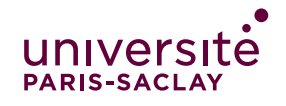

#### **Sur votre page de cours eCampus :**

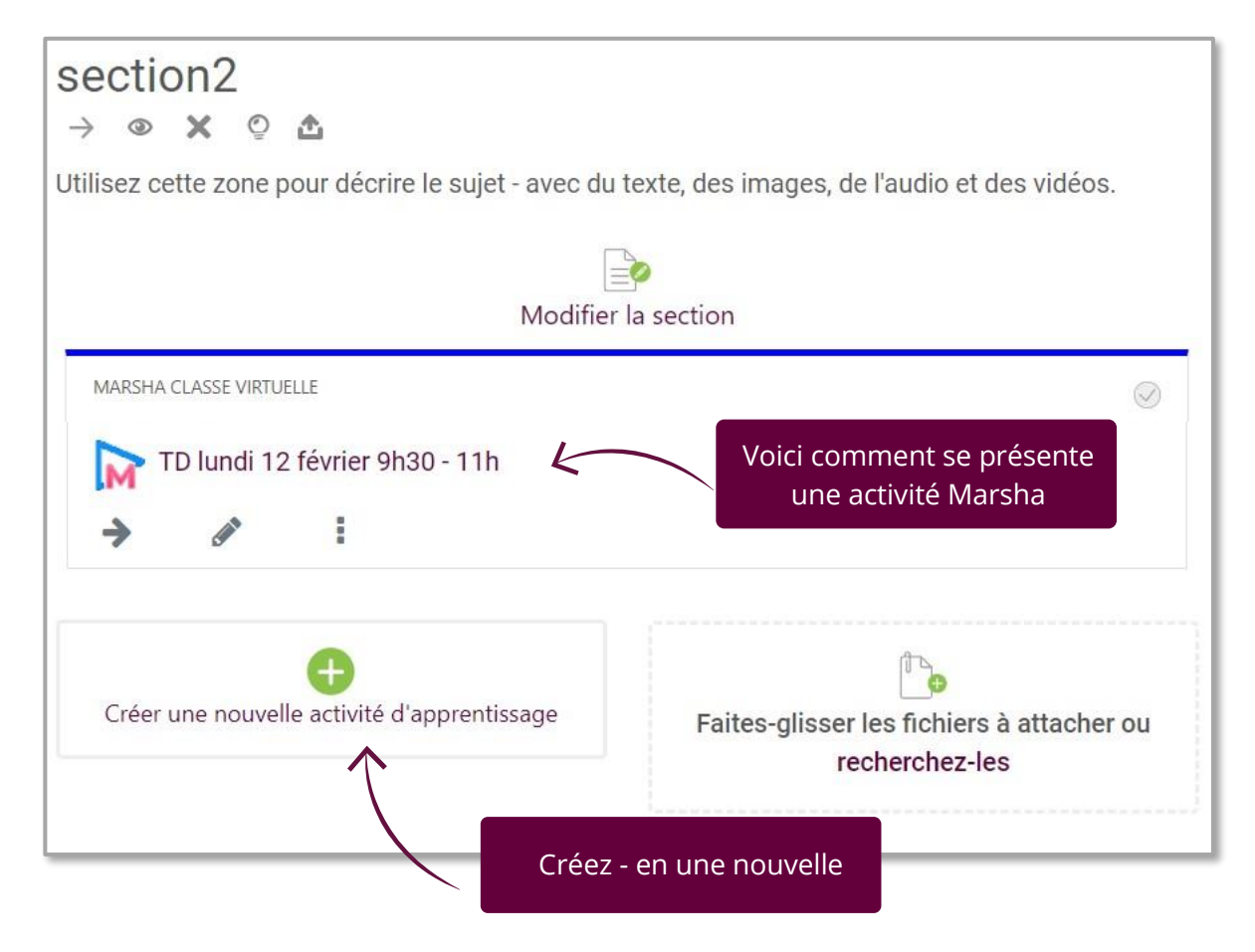

# **Dans le menu : Créer une nouvelle activité d'apprentissage**

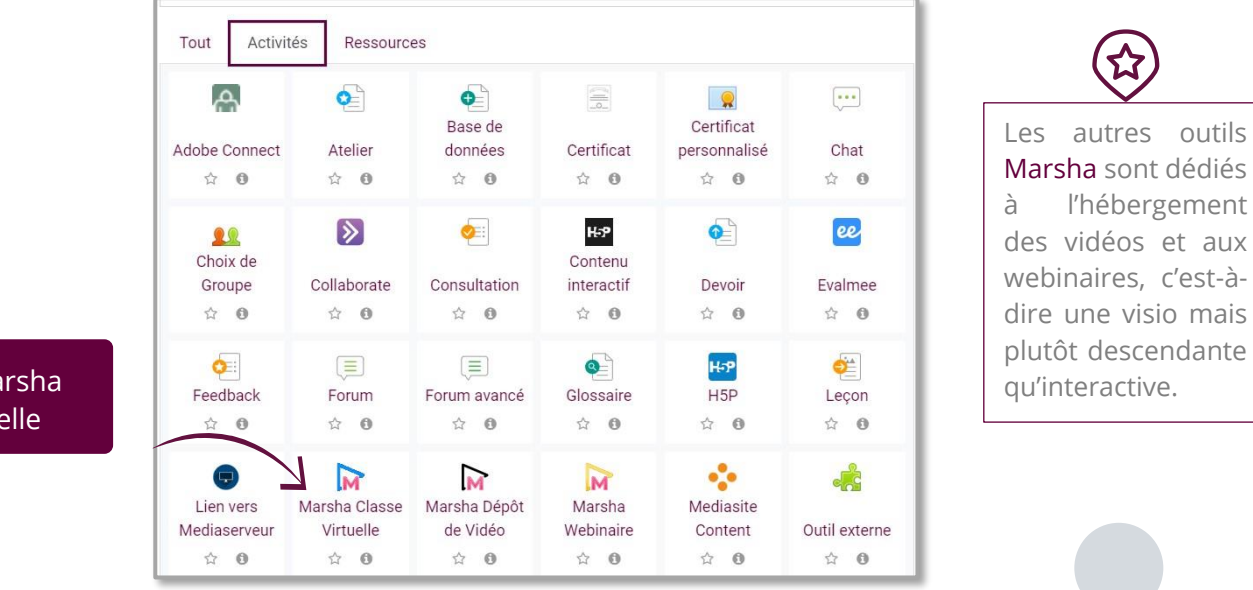

Choisissez Marsha Classe Virtuelle

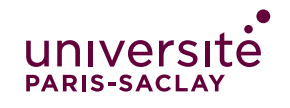

### **Dans la création de l'activité :**

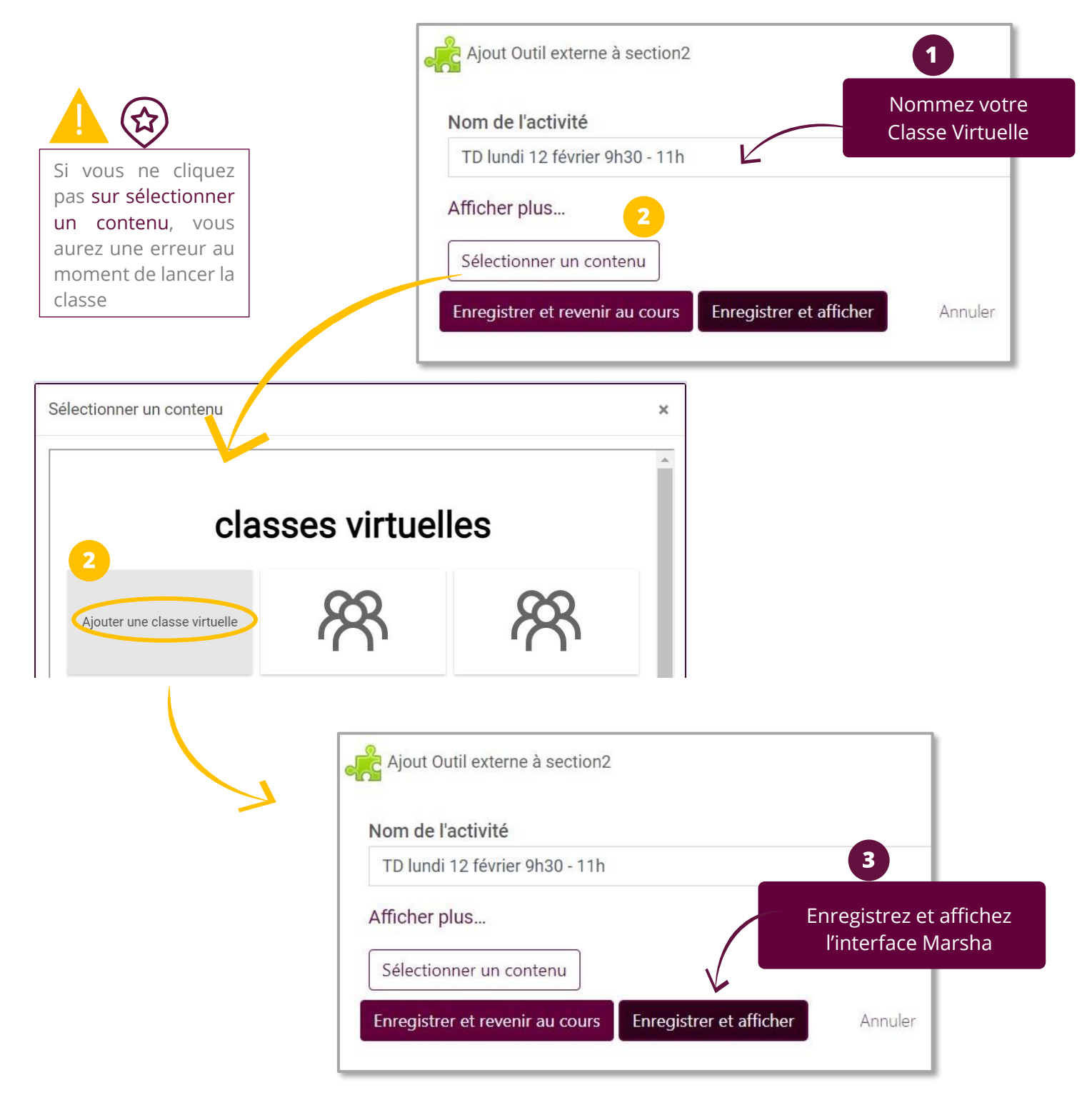

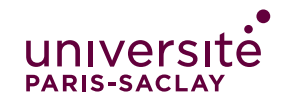

# **Dans l'interface Marsha :**

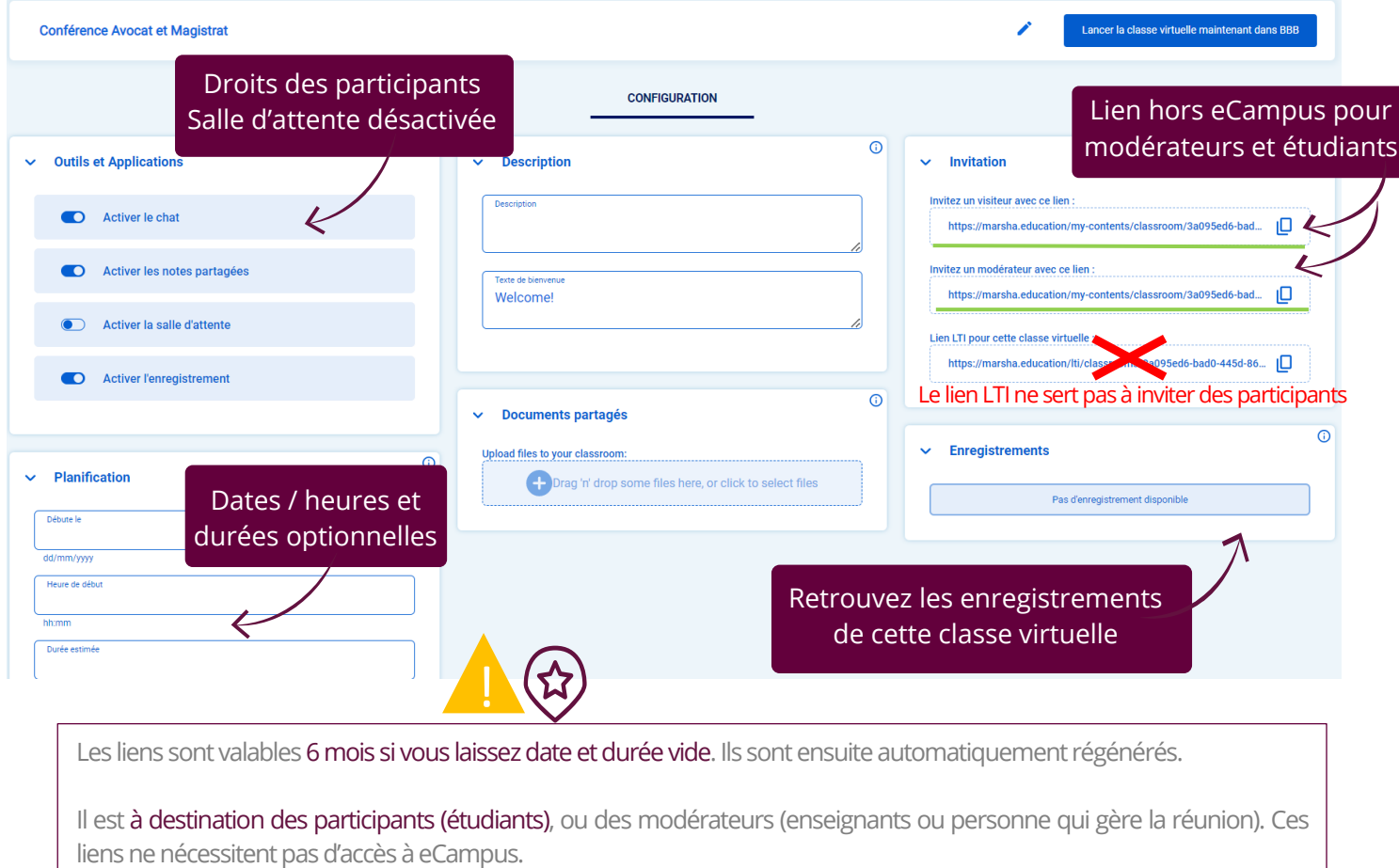

# **Quand la classe est « Lancée » : Rejoindre ou mettre fin à la classe**

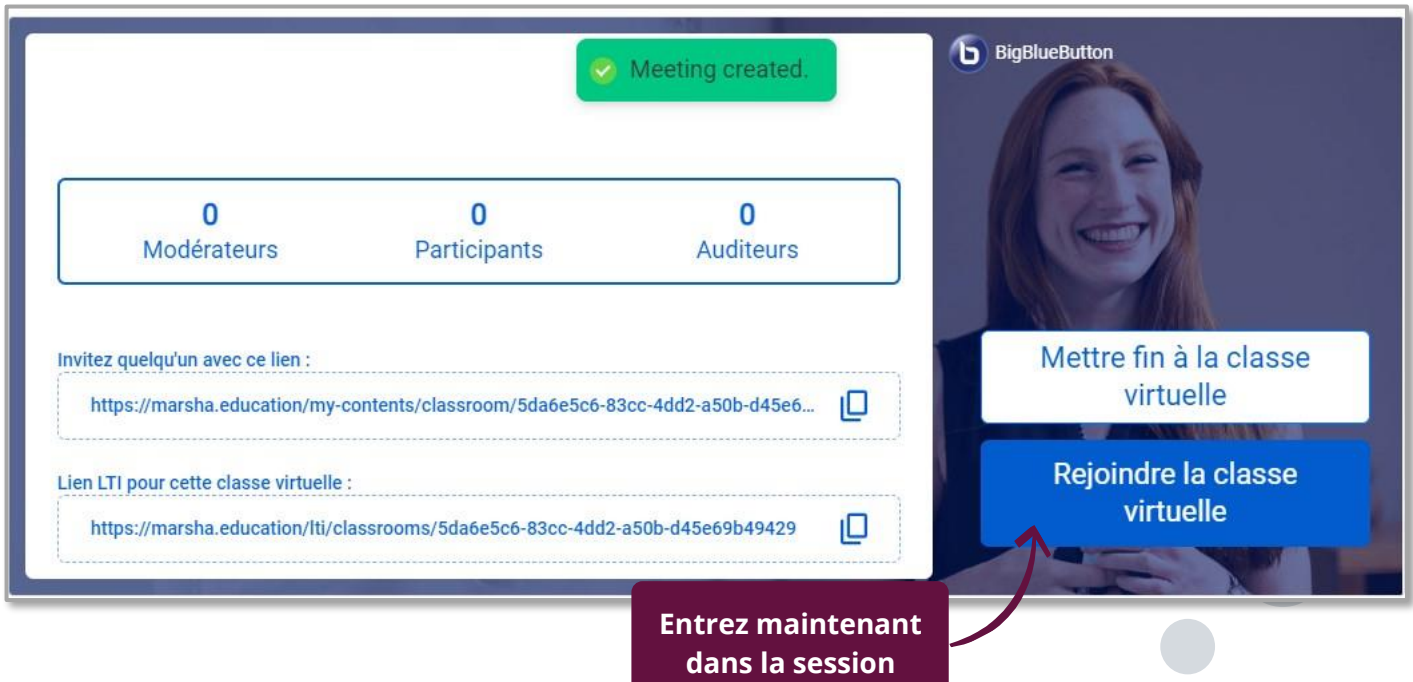

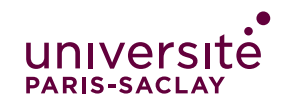

#### **Au moment où vous entrez dans la classe virtuelle :**

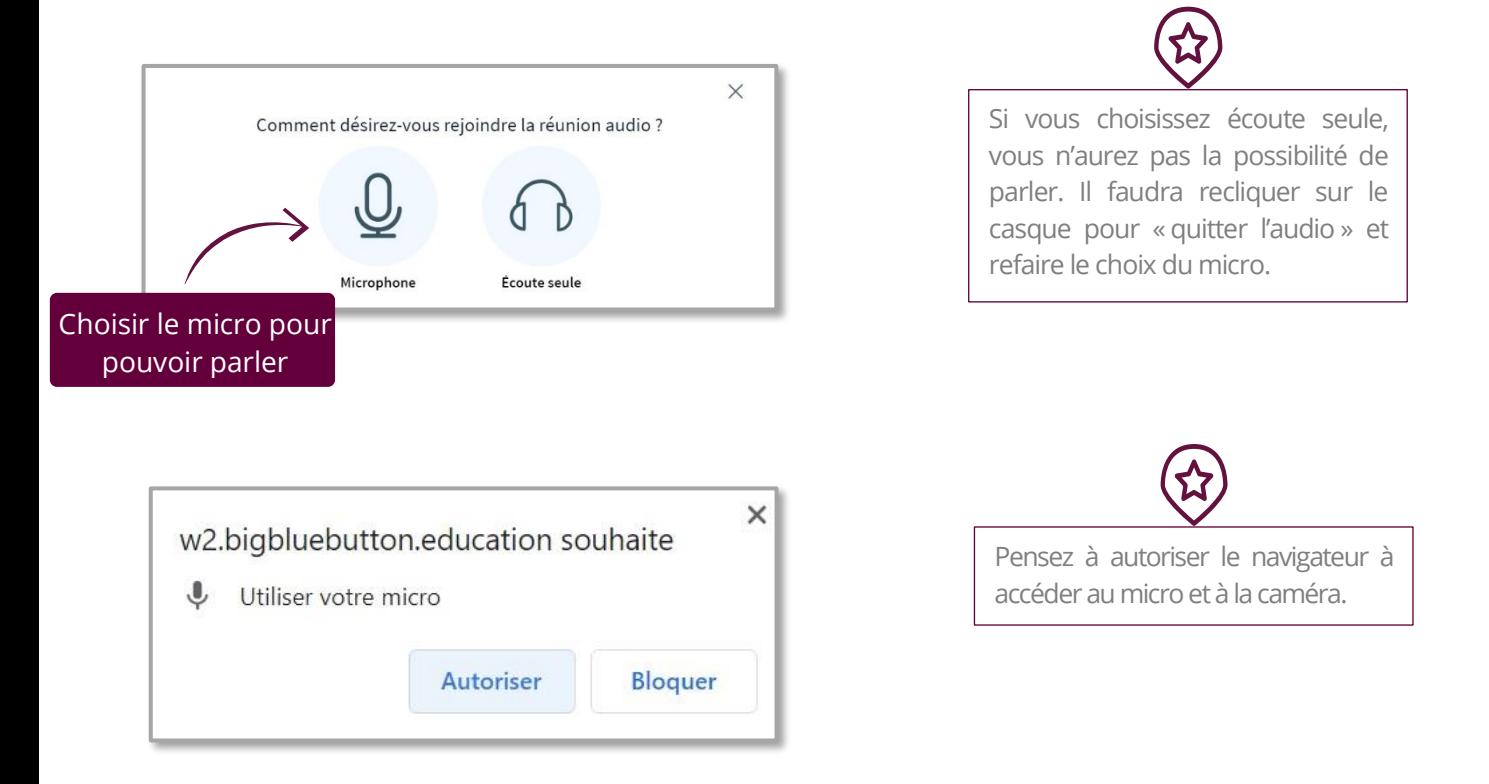

# **Dans la classe virtuelle : interface entière**

Pour plus de détails consulter le tutoriel : les outils au sein de la session.

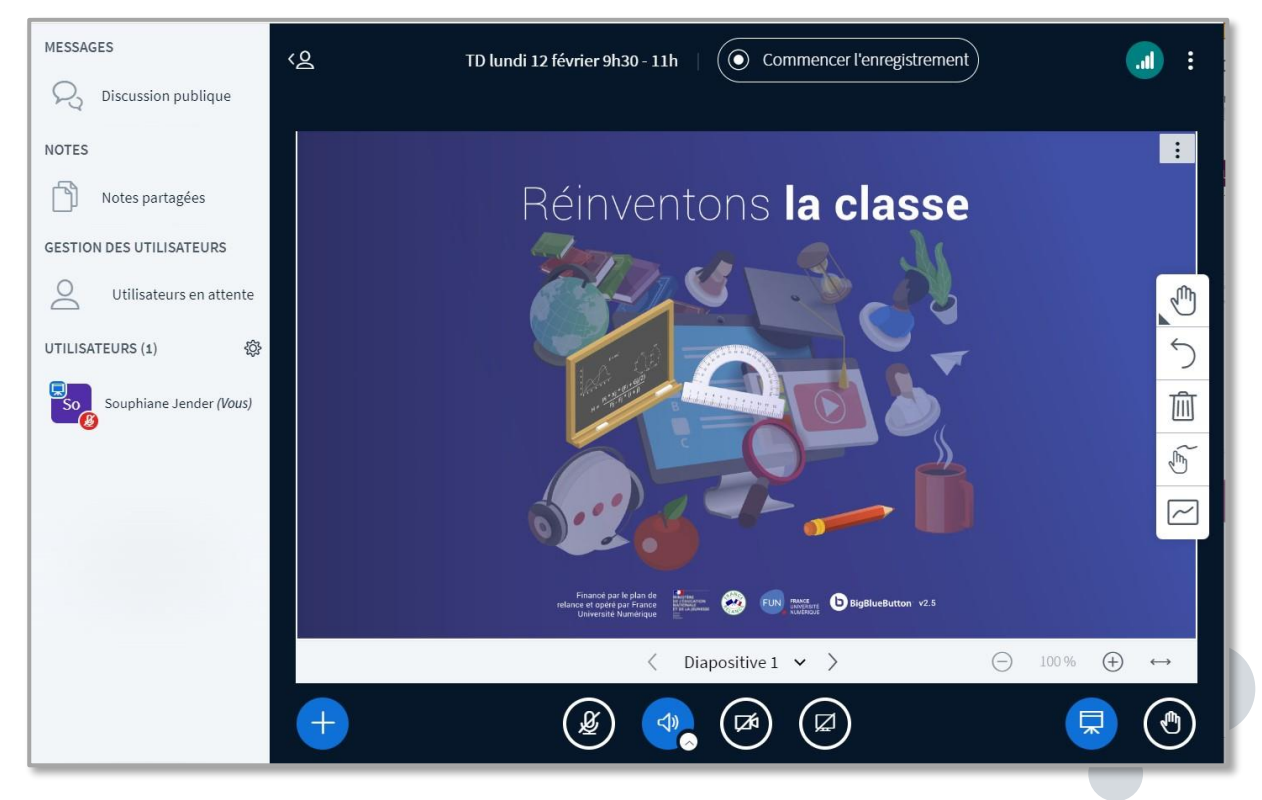

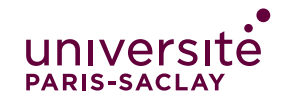

#### **Dans la session, en bas de l'écran :**

Pour plus d'information sur les rôles et droits, consulter le tuto : cheatsheet Marsha essentielle.

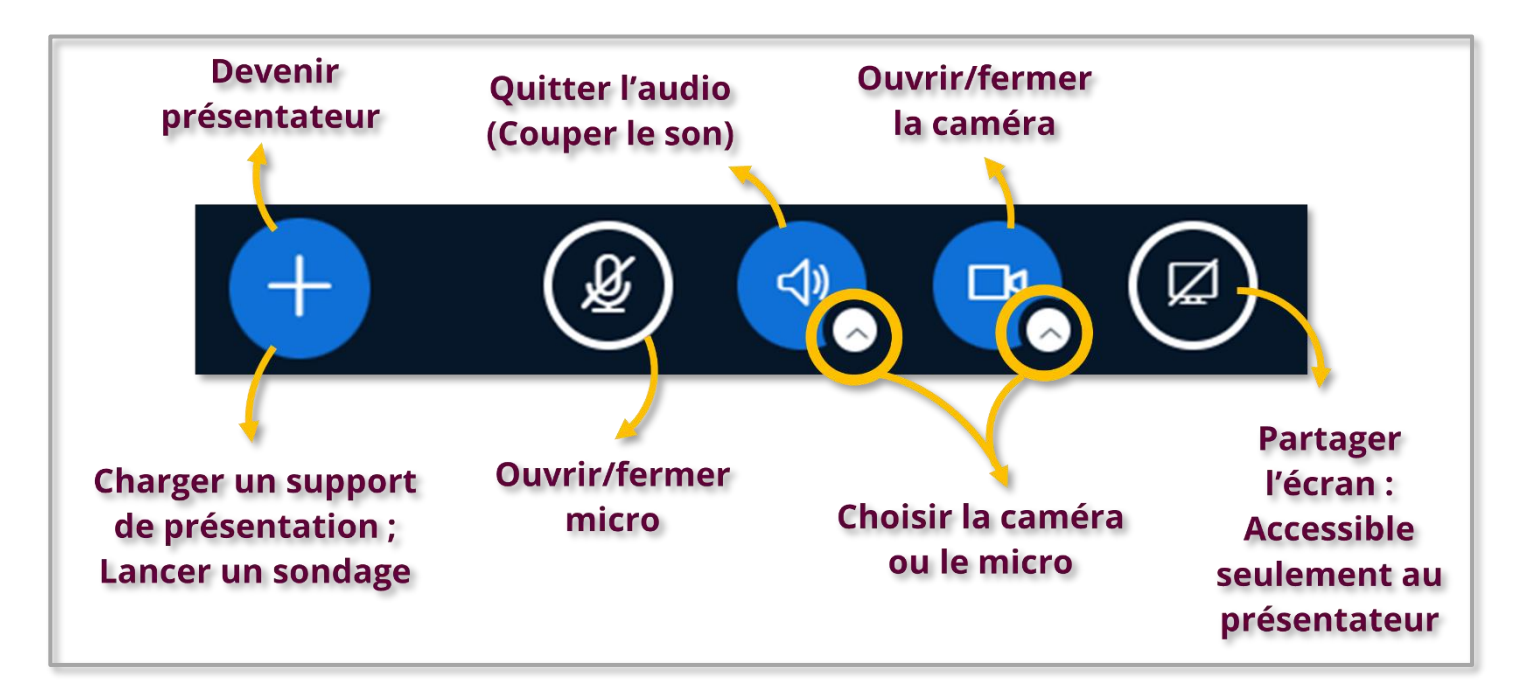

#### **Pour partager l'enregistrement d'une classe : Retournez sur votre cours :**

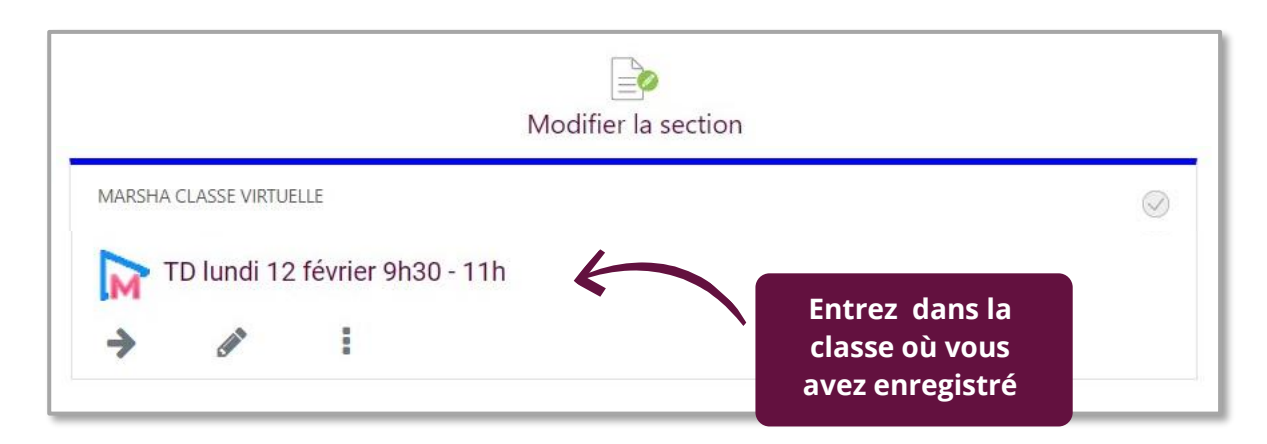

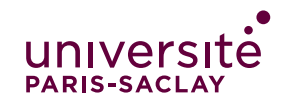

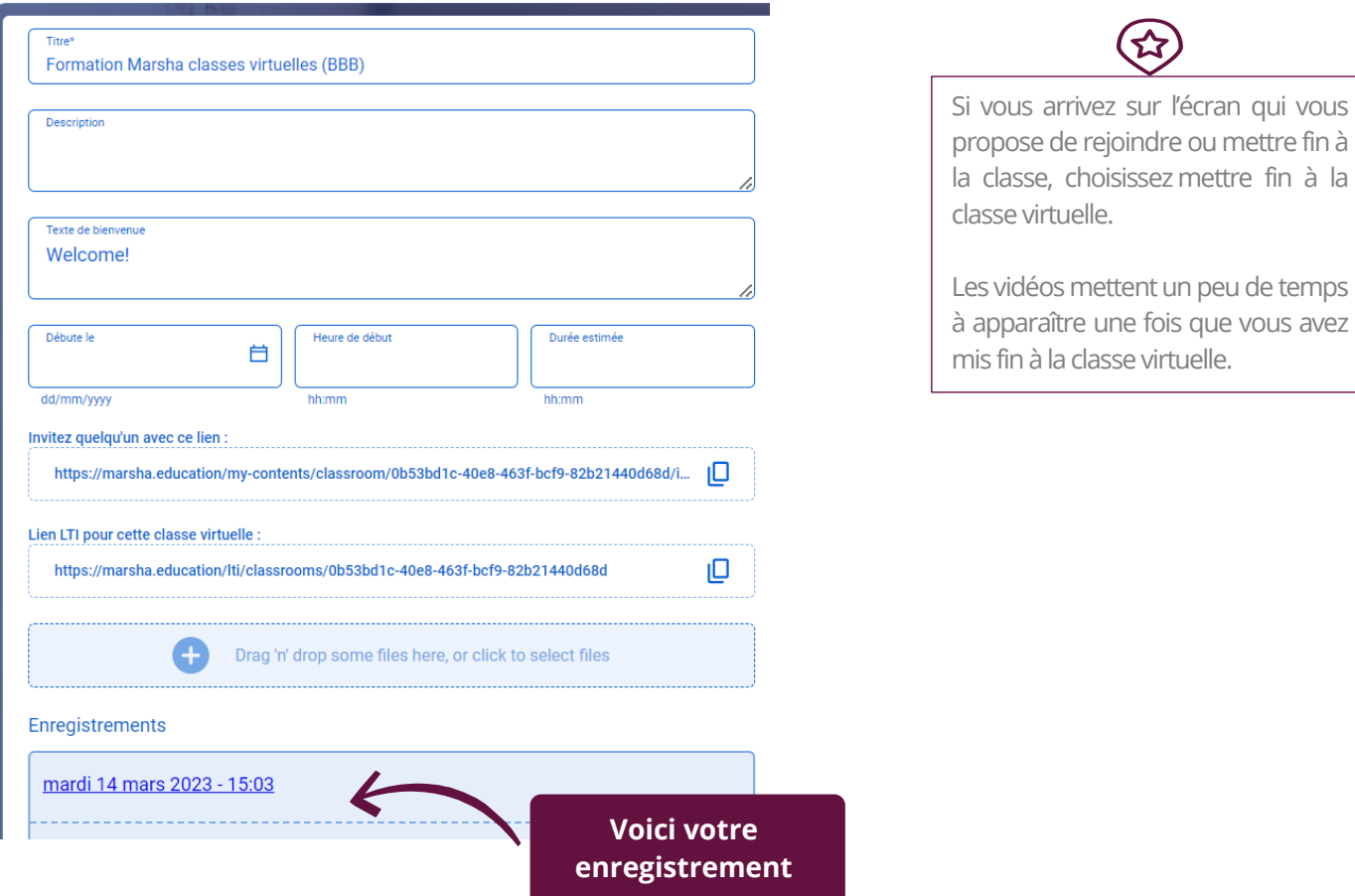

#### **Vous pouvez ensuite partager l'URL de la vidéo ou bien la télécharger.**

Pour en savoir plus sur l'hébergement et le partage des vidéos, consultez le tuto Marsha Vidéo.

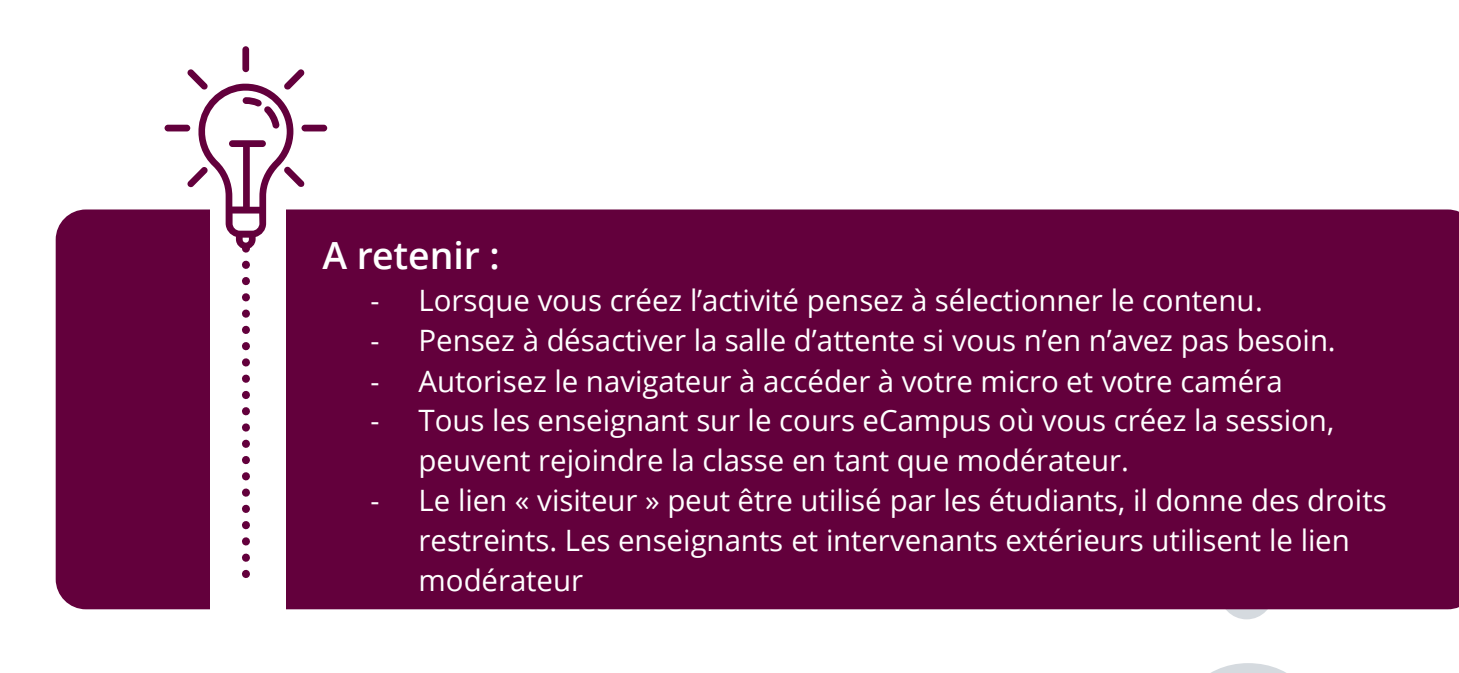